## 学生资助管理系统-兼职辅导员模块 学生报名指南

1. 进入南开大学勤工助学系统,选择身份(本科生/研究生) 后输入学号密码登录。

(https://xgb.nankai.edu.cn/xszz/login/login.html)

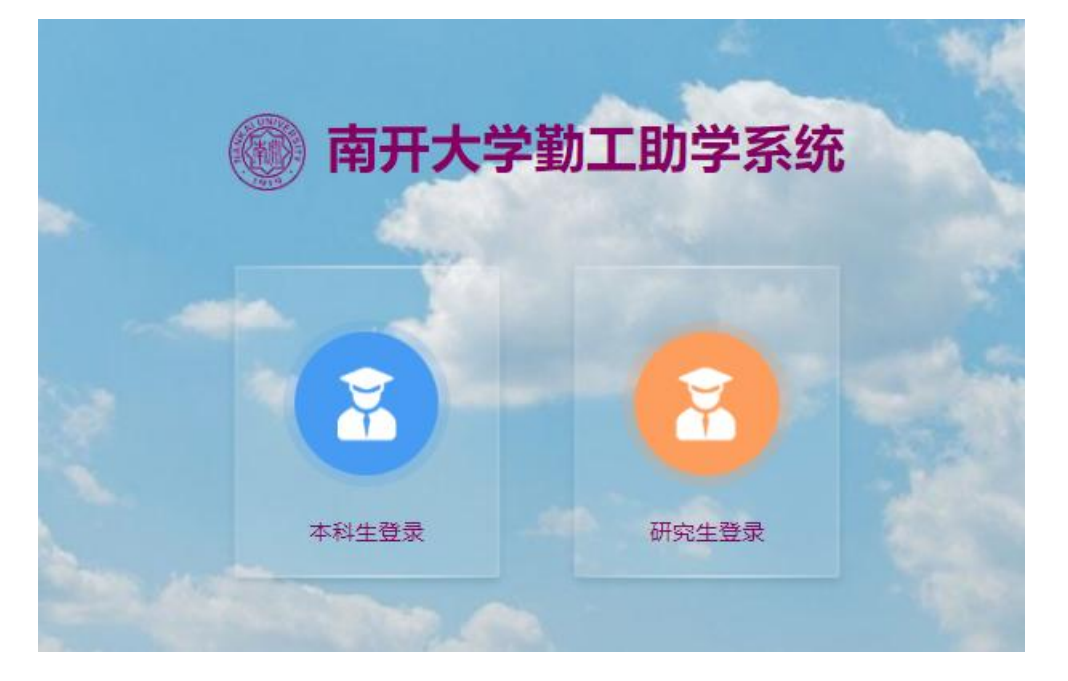

2. 首次进入系统的同学需完善个人信息,提交个人信息后即 可正常使用。

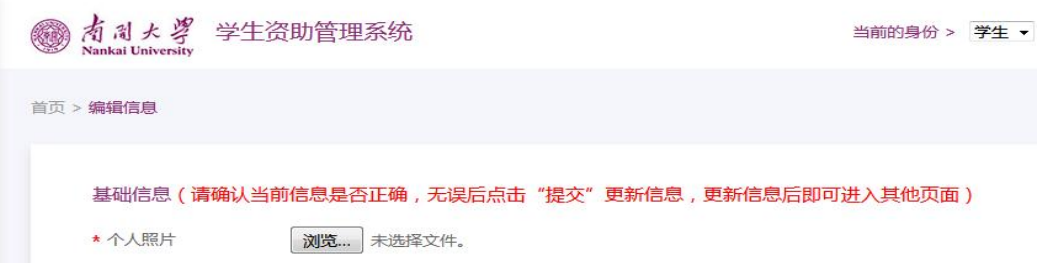

3. 点击左侧"了解岗位",进入用人单位介绍界面。点击右

侧蓝色查看键,可了解各学院兼职辅导员岗位的具体信息。

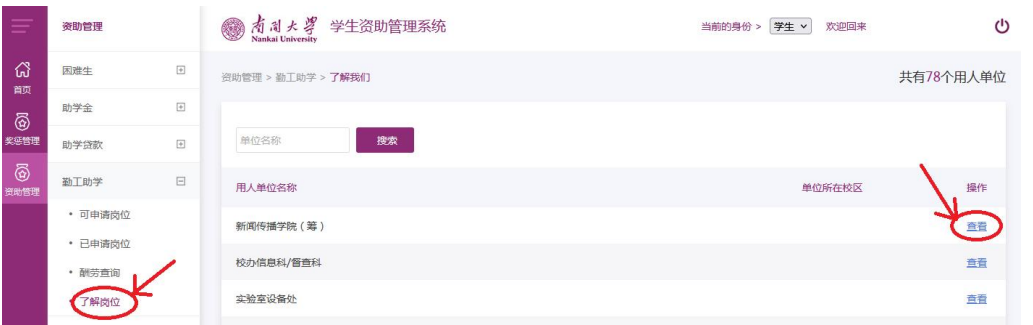

4. 点击左侧"可申请岗位", 即可浏览可申请的"XX 学院 (兼职辅导员)"岗位。点击右侧蓝色申请键进行申请。

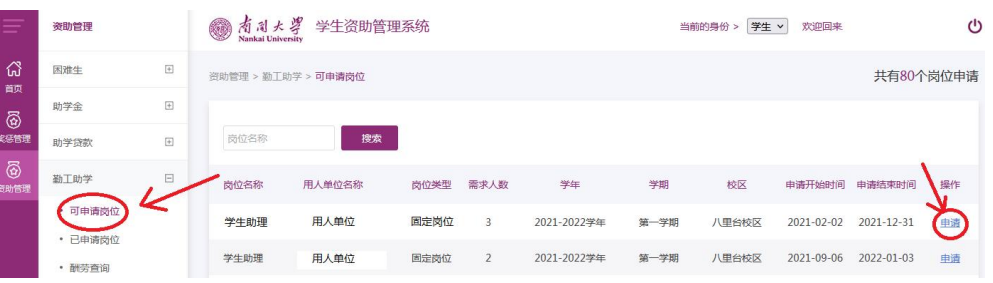

5. 申请页面会出现具体岗位信息,同学们需认真填写所有信

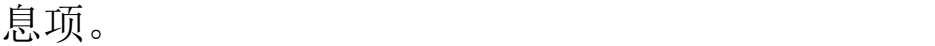

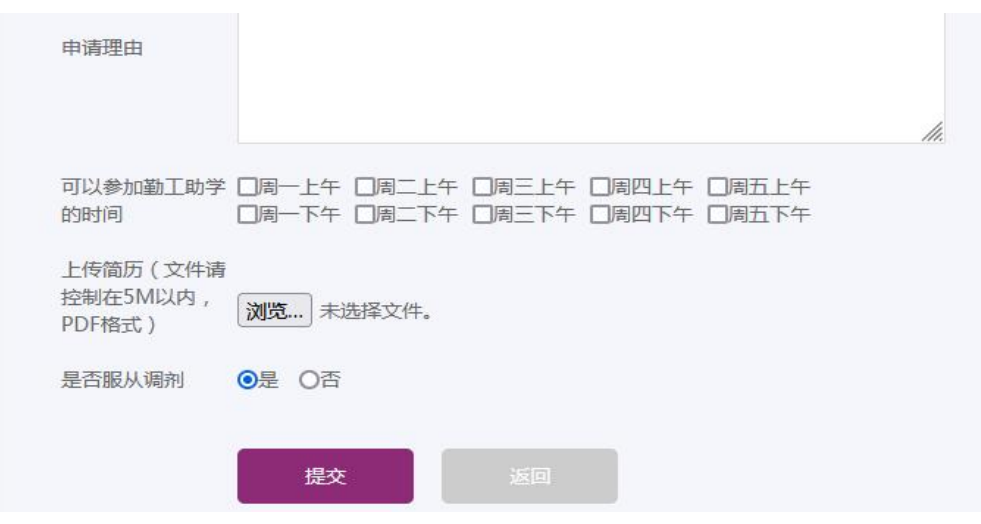

6. 提交后可即在已申请岗位界面查看已申请的岗位,并在状

## 态一栏查看申请状态,是否已被录取。

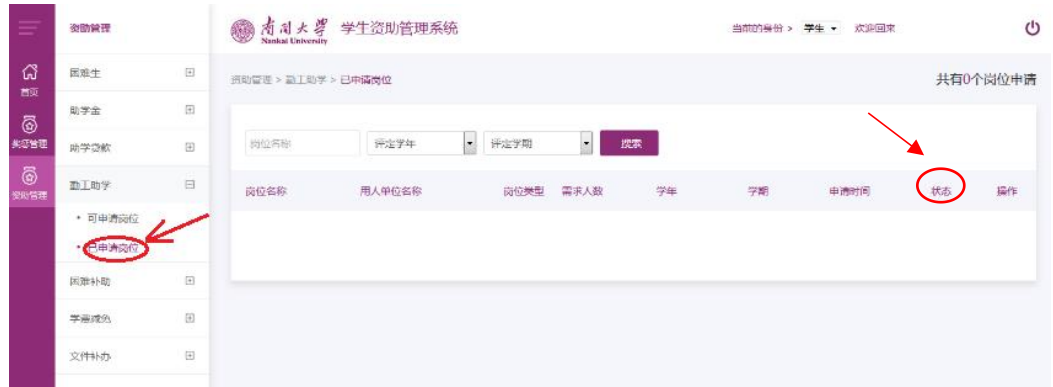

## 其他事项说明

1.若申请未成功或申请 7 天后未被处理,同学们的申请信息 将纳入至"助管、兼职信息库",请耐心等待其他有需求的 学院与同学们联系。

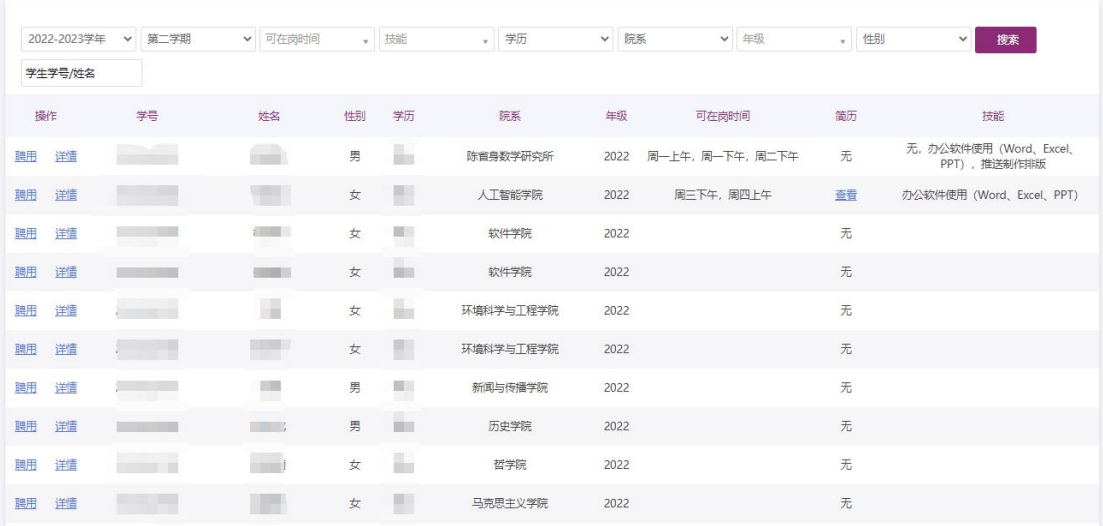

2."酬劳查询"界面中,同学们可以清楚直观的了解到上月 工资发放进度,按照时间顺序倒序查看每月工资。右侧进度 条可显示当前工资发放进度(如①为紫色,表示学院提交完 毕:如②为紫色,表示天学校审核完毕;如③为紫色,表示工 资发放完毕)。

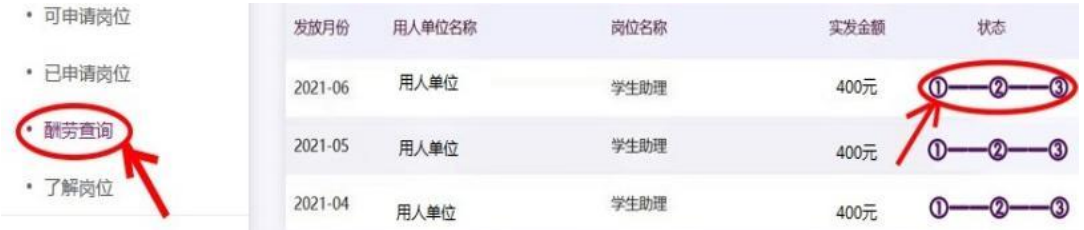

3. 点击左侧"线上课程",即可观看岗前培训课程,课 程分为必修课和选修课两类。必修课程包括必修 1-1《大学 生在校期间勤工助学的法律问题》、必修 1-2《校史校情》 和必修 1-3《学生医疗保险政策》, 选修课程包括选修 2-2

《财务知识与报销》、选修 2-3《图片拍摄》、选修 2-4《文 件排版》和选修 2-5《新闻稿撰写》。课程内容详实,观看 学习可以直观快速了解勤工助学工作内容。

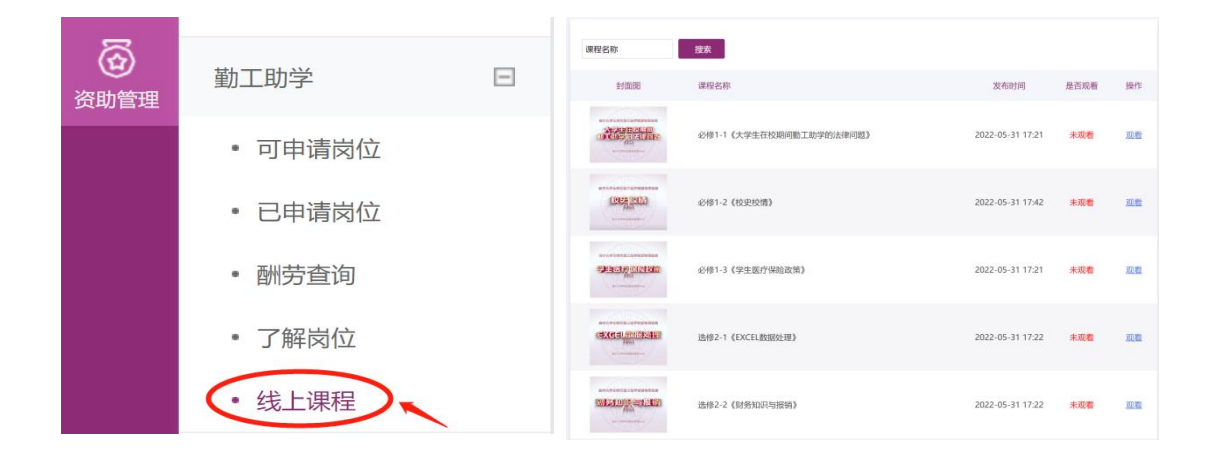